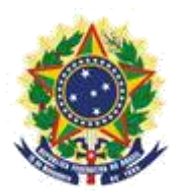

#### **MINISTRY OF ECONOMY NATIONAL INSTITUTE OF INDUSTRIAL PROPERTY GENERAL COORDINATION OF TECHNOLOGY AGREEMENTS**

## **COPY REQUEST SERVICE PROCEDURE MANUAL**

Rio de Janeiro 2019

# **Table of Contents**

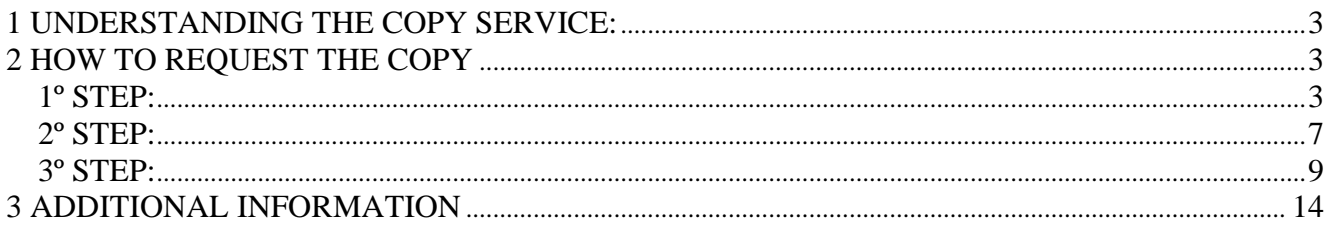

#### **1 UNDERSTANDING THE COPY SERVICE:**

The Copy request service is a procedure managed by the General Administration of the National Institute of Industrial Property – INPI, which is responsible for forwarding the Applications to the competent areas. Below are guidelines for making your Copy Request.

### **2 HOW TO REQUEST THE COPY**

#### **1º STEP:**

1. - The user must issue the **GRU** – Brazilian Federal Revenue Collection Slip, for payment before making the protocol. To issue the **GRU**, access the **INPI** website and in "**Acesso Rápido**" (Quick Access), enter the link **Emita a GRU** "Issue the GRU", as shown in the following figure (following the instructions for filling it out);

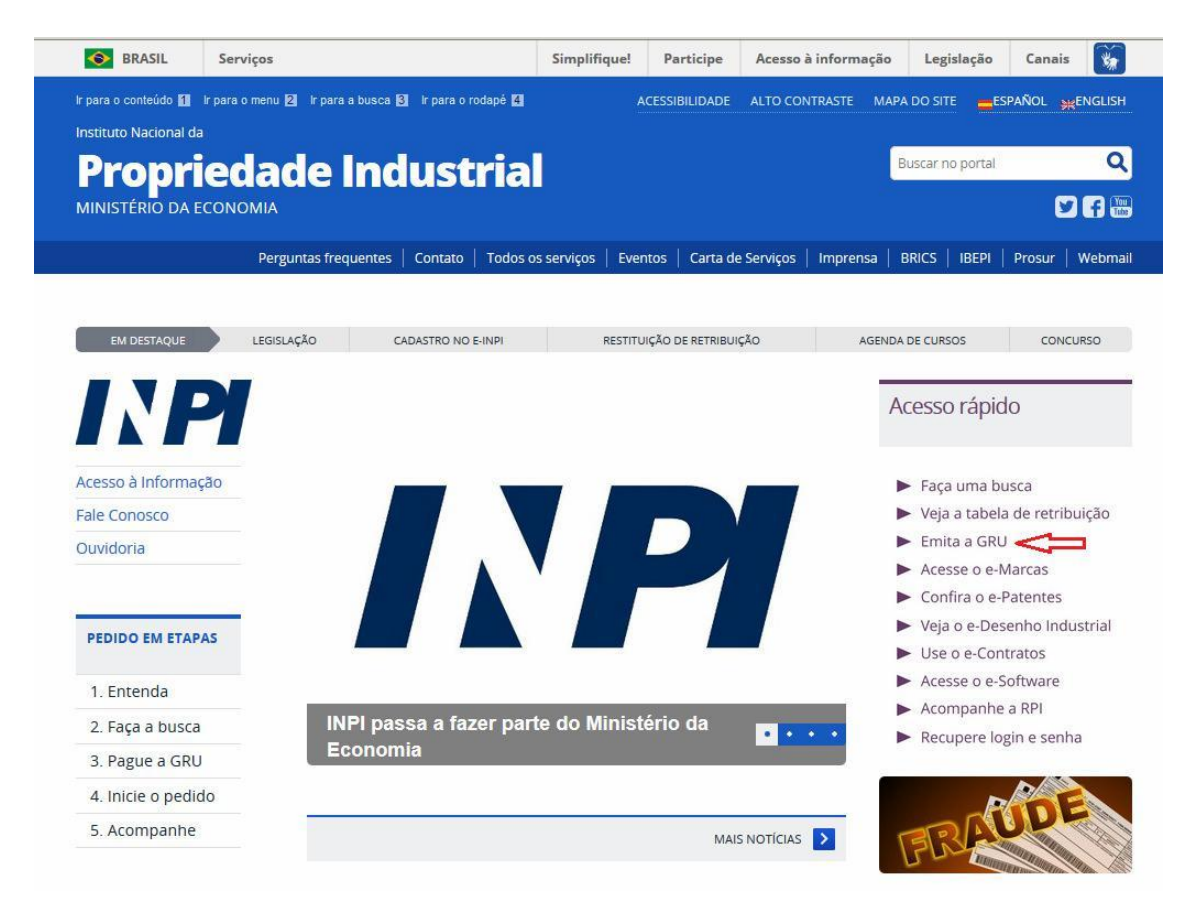

a) The amount paid in the initial GRU only serves up to 4 pages, as described in the INPI Schedule of Fees . When the requested document(s) exceeds 4 pages, it will be made available by the Delivery system, for the login that issued the GRU, letter stating the amount and the number of pages exceeding 4, to be paid through GRU code 800. After the payment of this GRU, a message must be sent through the Contact Us system, directed to Technology Agreements - Formal Requirements Examination, informing the protocol number of the copy request and/or the number of the paid GRU. If the user wishes to know in advance the additional amount to be paid for the excess pages, a message can be sent through Contact Us, stating the process number and what will be requested a copy, in which case the user can send the GRU of code 800 paid with the initial copy requirement.

- After clicking on the link "**Emita a GRU**" (Issue the GRU), a new page will open with the title "**FORMULÁRIO DE LOGIN**" (LOGIN FORM), as shown in the following figure.

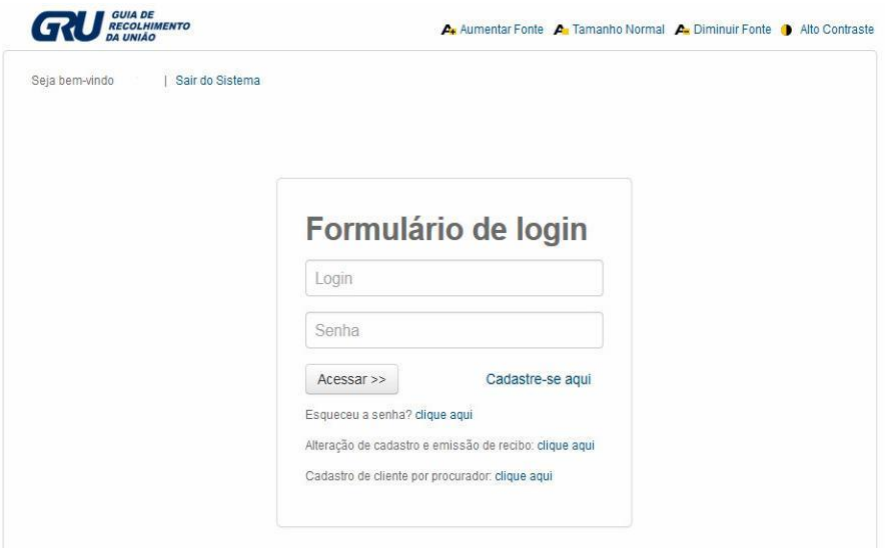

c) - After entering the login and password, a new page will open to fill out the form, as shown in the following figure.

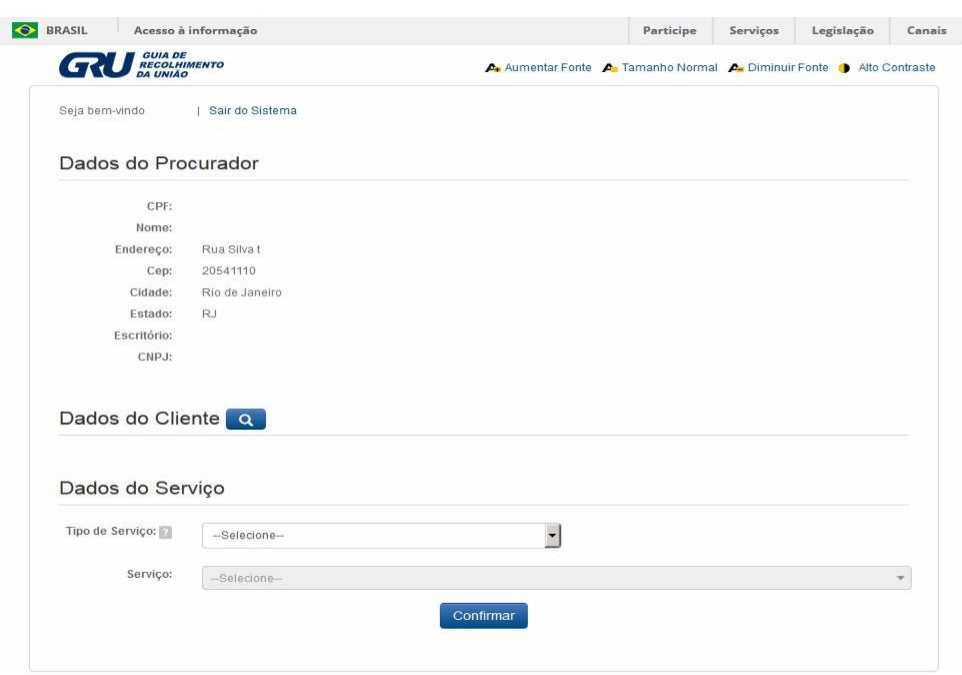

- The information related to the Representative's Data is shown according to the registered login.

- To fill in the Customer Data, when clicking on the magnifier symbol, we will do the search for the GRU issuing customer by his corporate name or CNPJ.

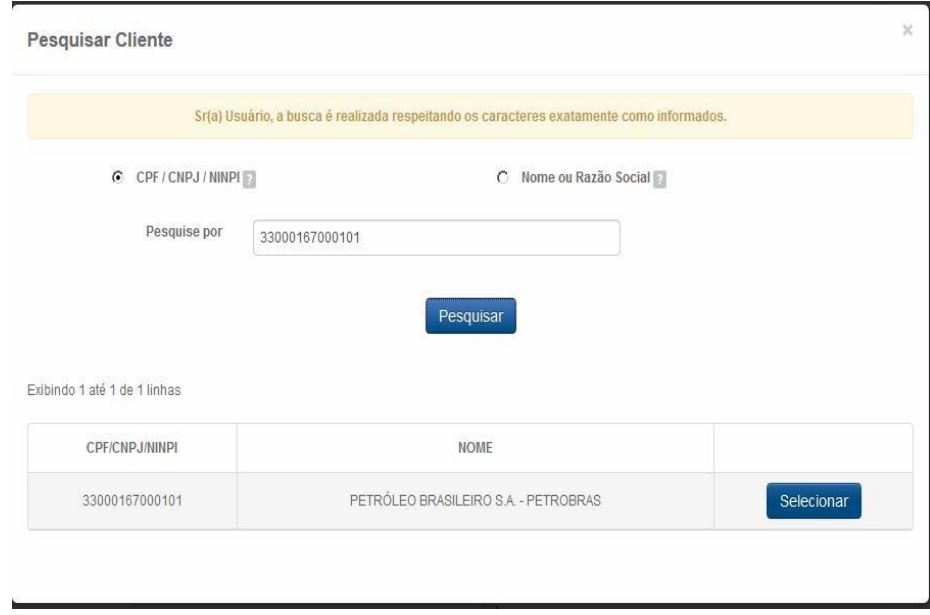

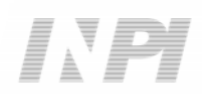

- Service Data, is the service identification information that will be requested from the INPI. In "Tipo de Serviço" (Type of Service), the option "**Administração Geral**" (General Administration) shall be selected, in "Serviço" (Service) select "**Cópia Reprográfica Simples**" (Uncertified Copy) (824) or "**Cópia Reprográfica Autenticada**" (Certified Copy) (825), in "Peticionamento" (Petitioning) indicate "**Eletrônico**" (Electronic), in "Objeto de Petição se Refere a" (Object of Petition Refers to) select "**Transferência de Tecnologia**" (Transfer of Technology), and finally in "Processo Administrativo" (Administrative Proceeding) fill in with the process number of this coordination that you want the copy in BR70XXXXXXXXXX or XXXXXX format, as shown in the following figure.

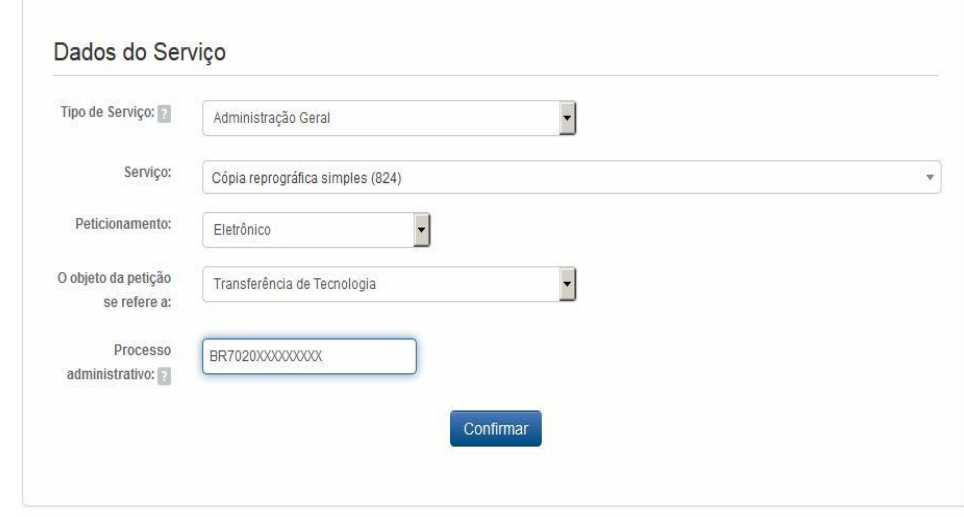

- After confirming, the screen with the GRU number and the link for issuing the payment slip will appear, as shown in the following figure.

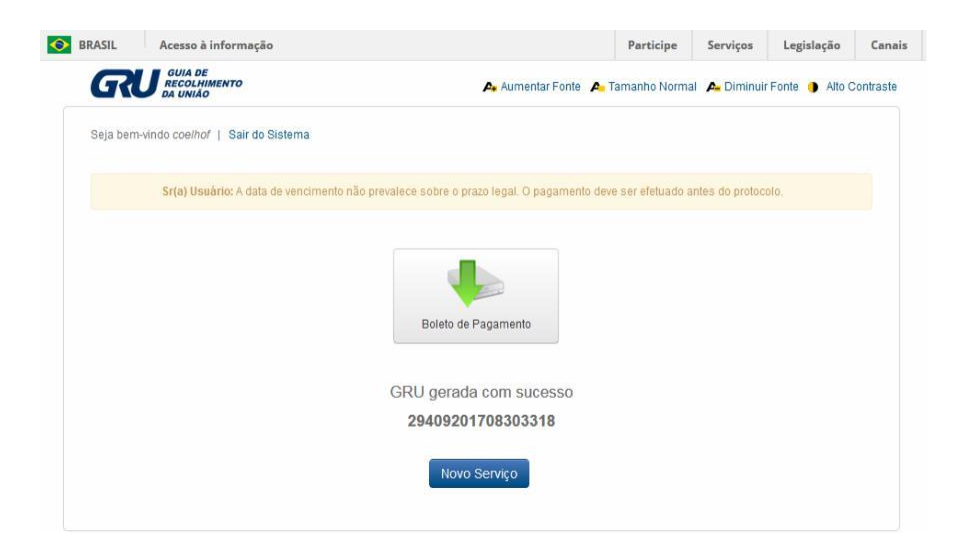

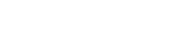

## **2º STEP:**

After the procedures of the 1st step and with the payment of the GRU the copy shall be requested in the "**Peticionamento Eletrônico**" (Electronic Petitioning) at the following address:

#### - **PETICIONAMENTO.INPI.GOV.BR**

- or in the link: https://gru.inpi.gov.br/peticionamentoeletronico/

a) Enter login and password, as shown in the following figure:

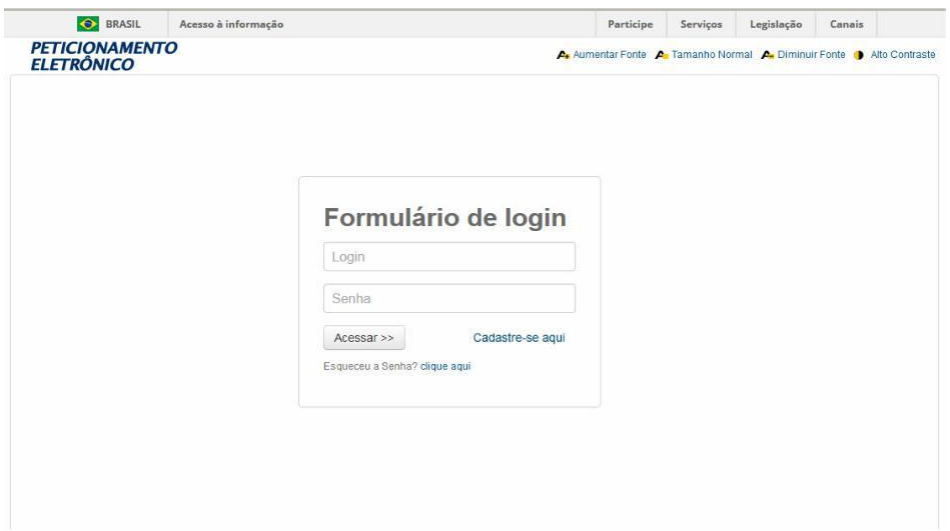

Enter the GRU number, as shown in the following figure:

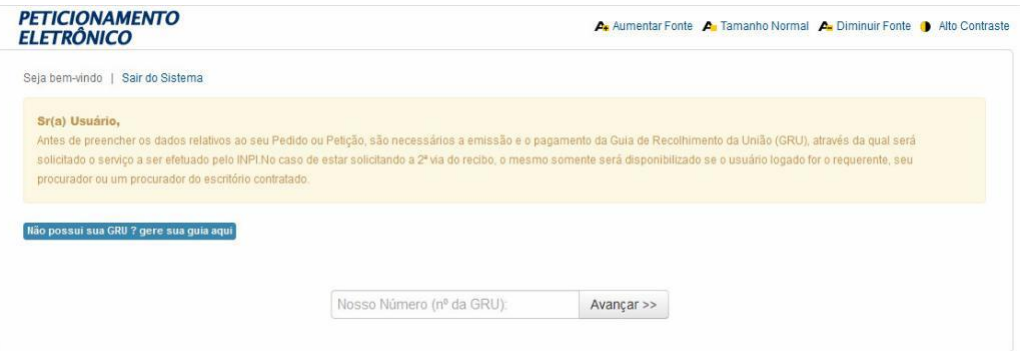

- After filling in the GRU number and clicking on "AVANÇAR" (Next), the copy request form will appear with the Applicant Data and Representative Data filled in, and the user must fill in the Copy Reference field, clearly identifying which part(s) of the process is being requested a copy. It is important to highlight that it is necessary to attach (Attached documents field) the power of attorney where one of the parties listed in the contract grants powers to the applicant for the copy and the representative (login) who performed the application protocol, as shown in the following figure.

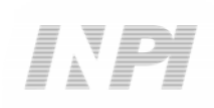

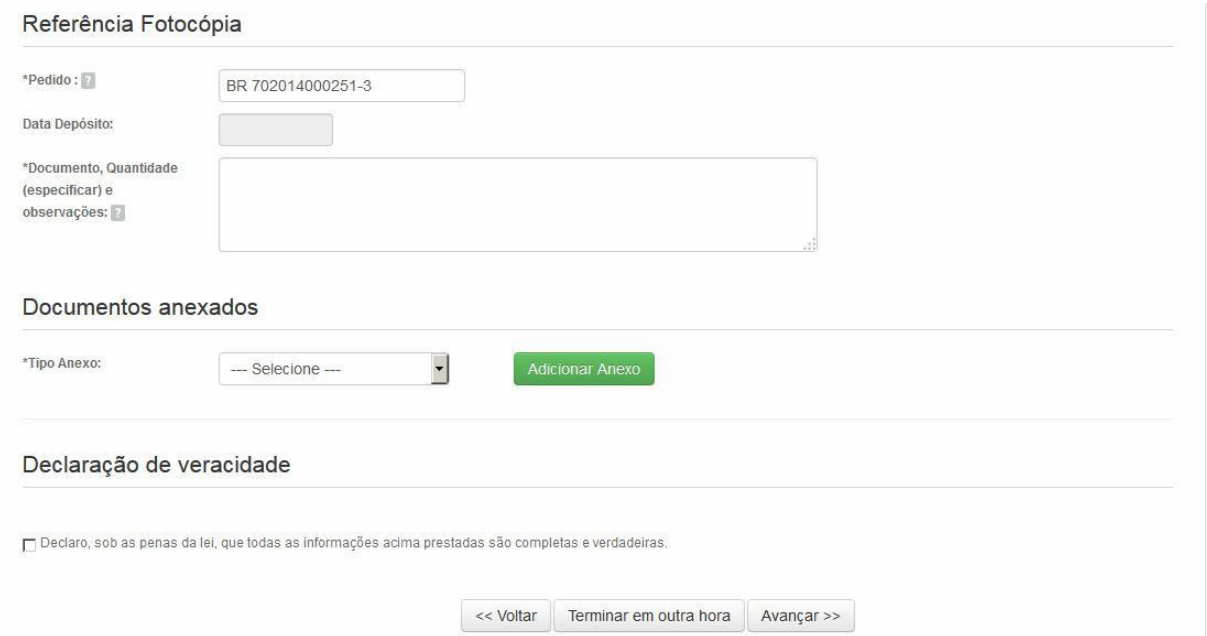

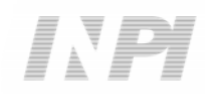

## **3º STEP:**

## **HOW TO FOLLOW UP ON OR RECEIVE THE COPY**

All Copies will be made available electronically through the service **DELIVERY**;

2) The **DELIVERY** Service must be accessed in "**FAÇA UMA BUSCA**" (Search) on the main page of the website;

3) The Copy will be made available for the login that issued the GRU and for the login that performed the protocol in the "**PETICIONAMENTO ELETRÔNICO**" (Electronic Petitioning);

4) Only the login that issued the GRU, you will receive an automatic **email** with the Delivery Notice.

#### FOLLOW:

a) In the INPI's portal, access the "Faça uma busca" (Search) icon, as shown in the following figure:

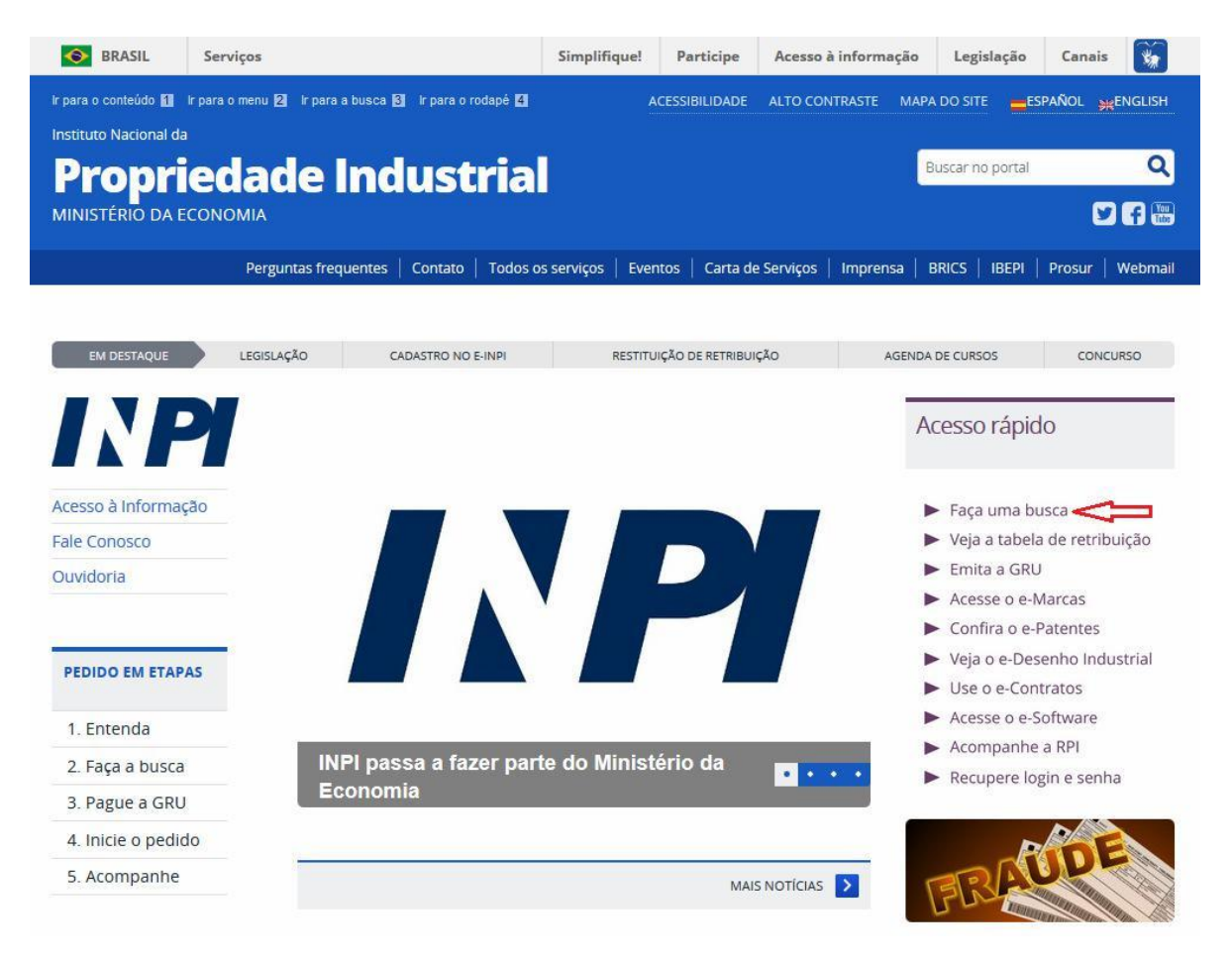

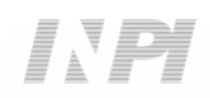

#### Copy service request procedures Click on the login

icon, as shown in the following figure:

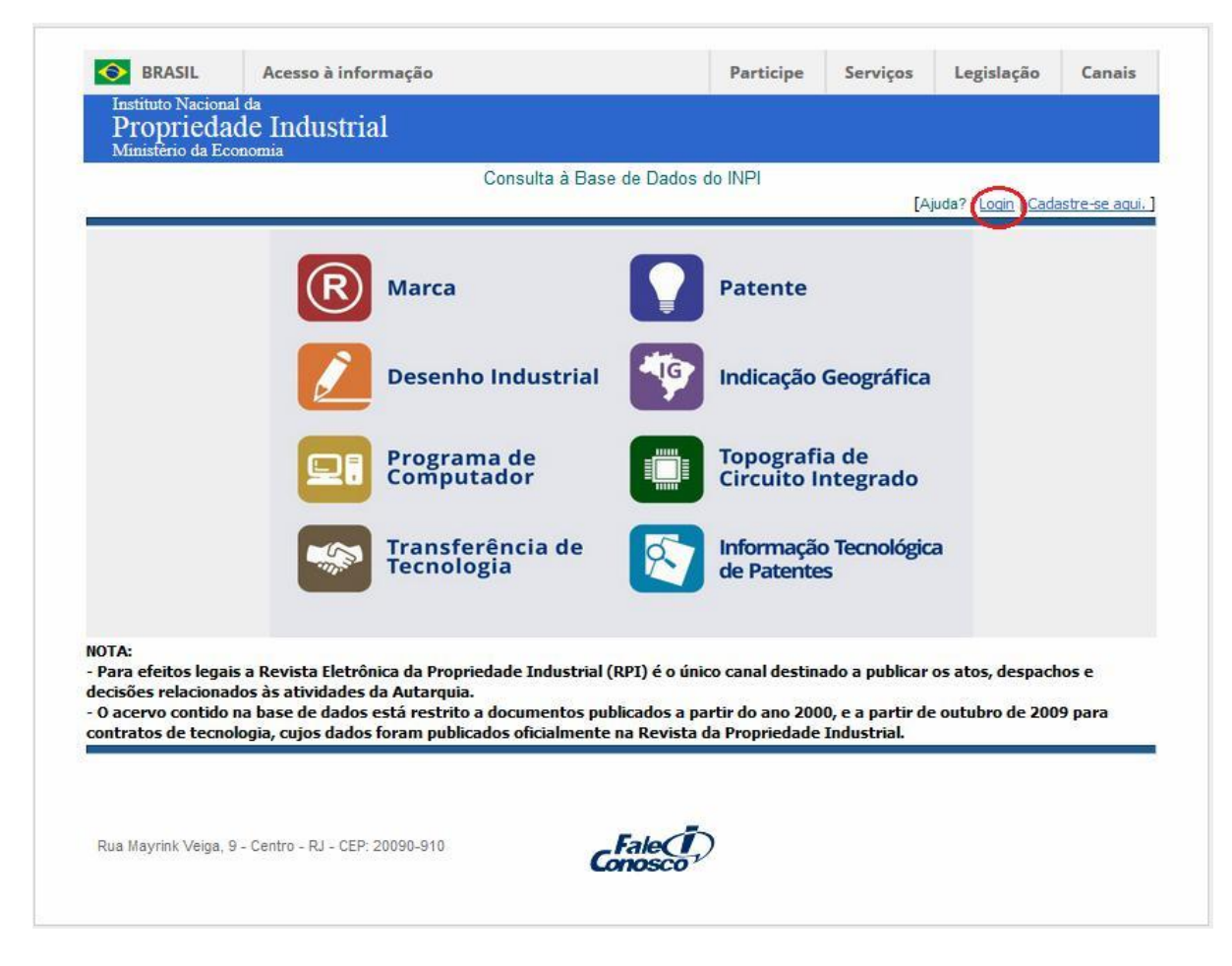

c) Enter the login and password of the user who issued the GRU or performed the protocol, as shown in the following figure:

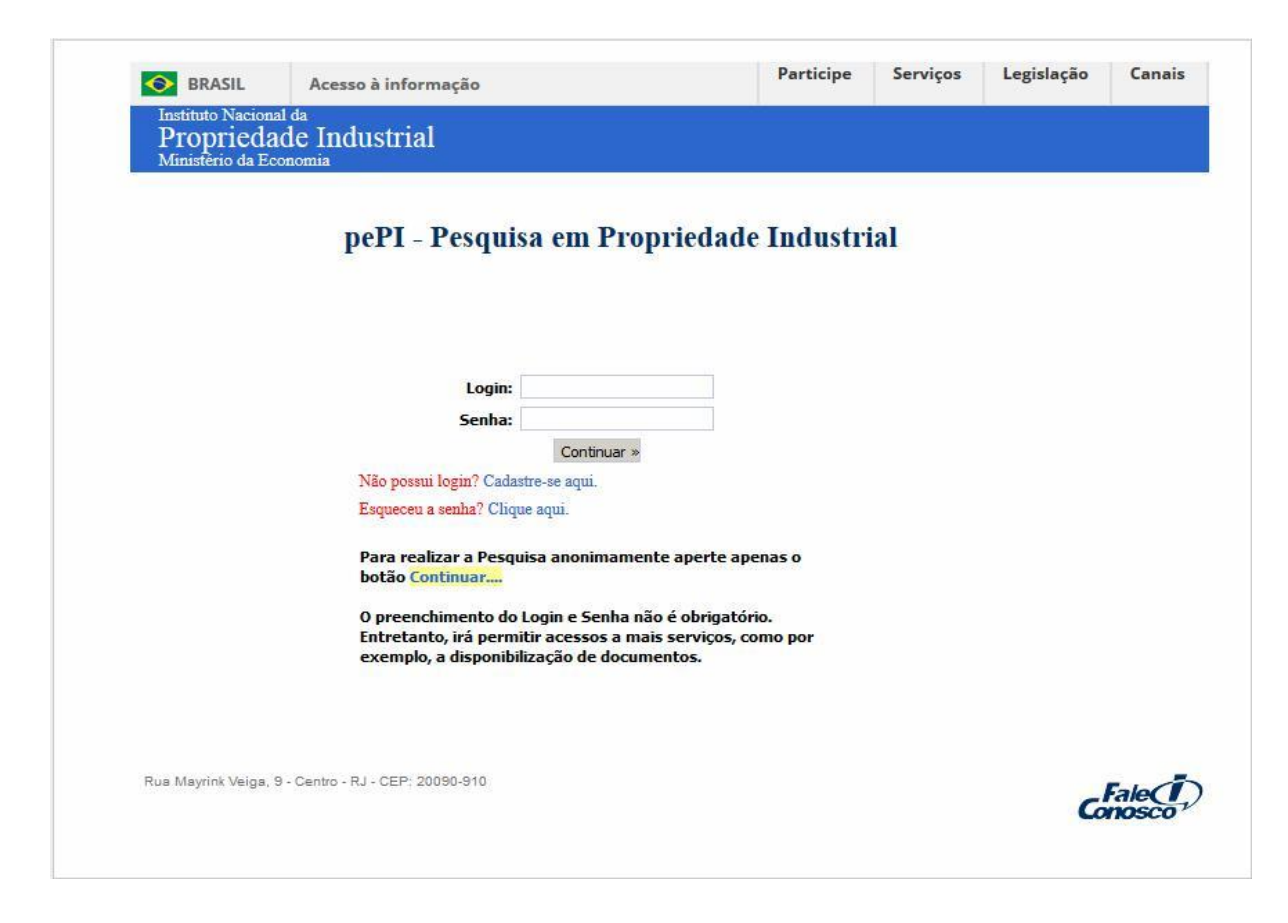

d) Click on the "Transferência de Tecnologia" (transfer of technology) icon, as shown in the following figure:

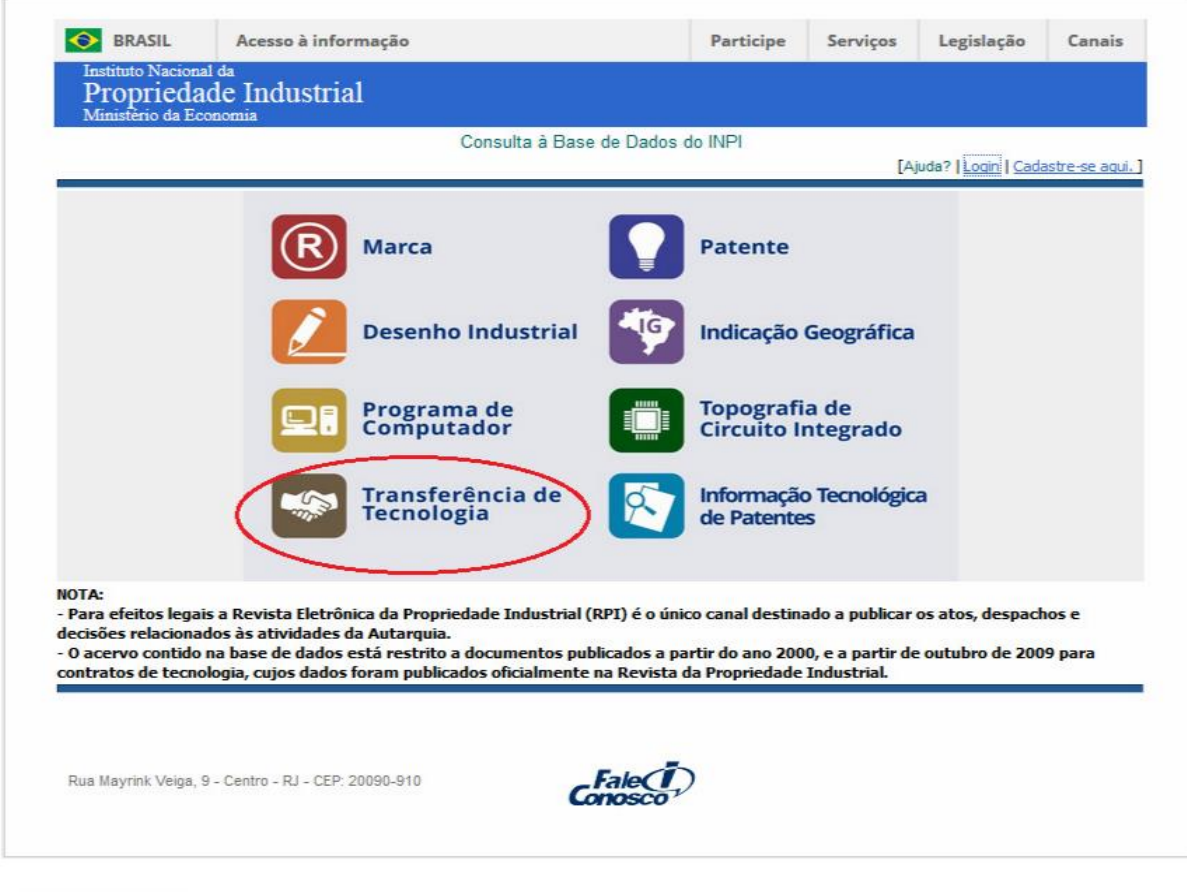

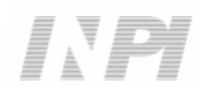

e) Insert the protocol number, as shown in the following figure:

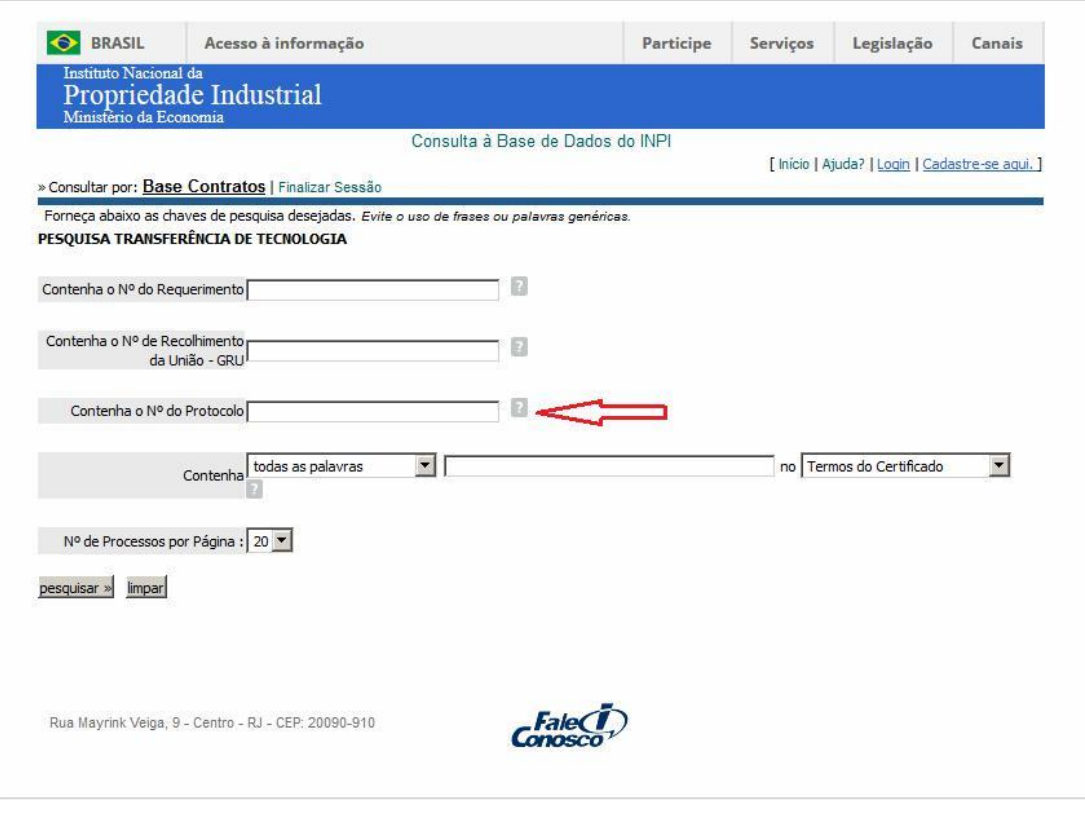

f) Download the Copy by clicking on the Delivery icon, as shown in the following figure:

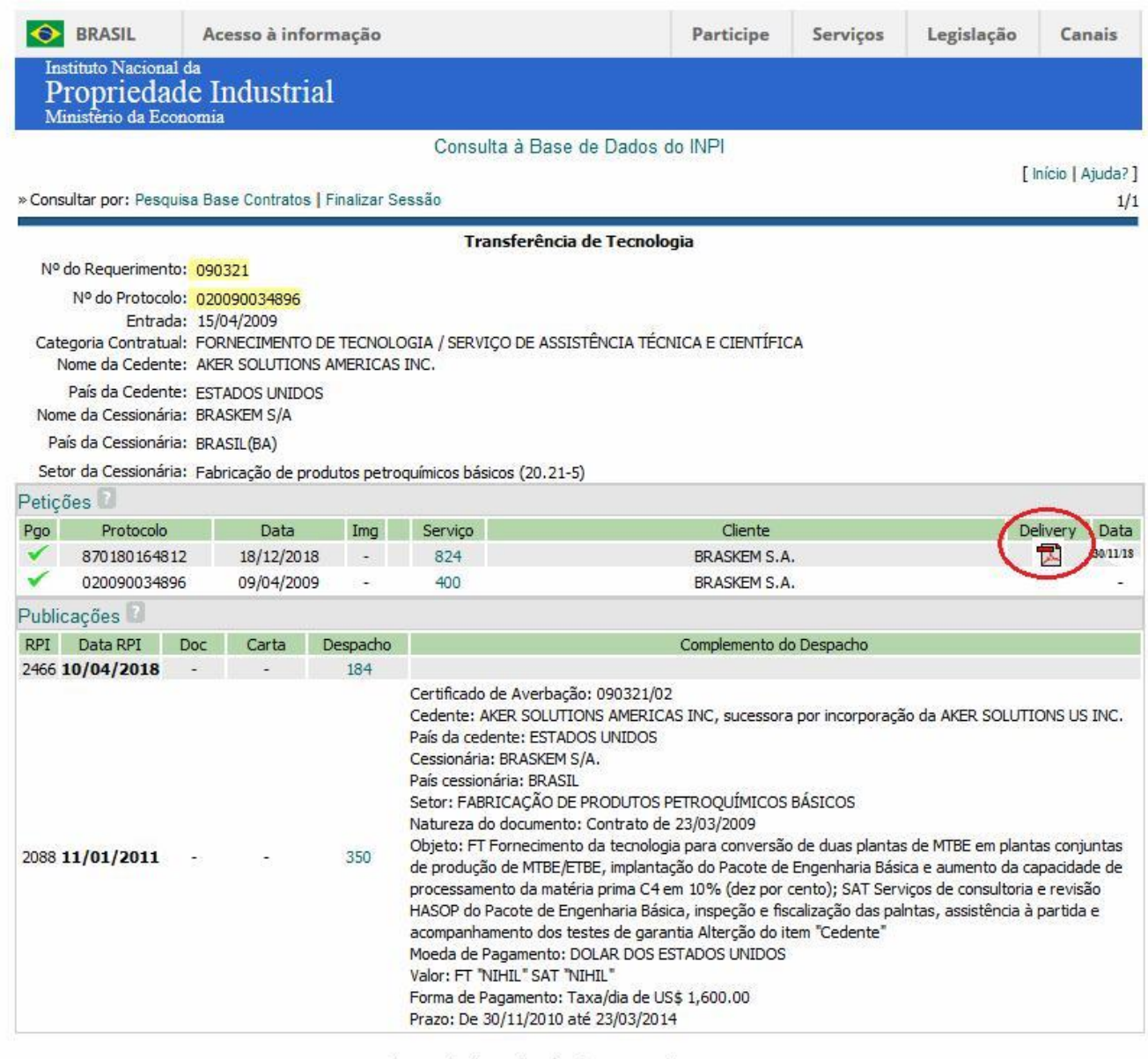

Dados atualizados até 15/01/2019 - Nº da Revista: 2506

## **3 ADDITIONAL INFORMATION**

For more information, use the Contact Us System at http://faleconosco.inpi.gov.br/faleconosco/, selecting the subject "Contratos de Tecnologia" (Technology Agreements) – "Exame Formal" (Formal Requirements Examination), as shown in the following figure:

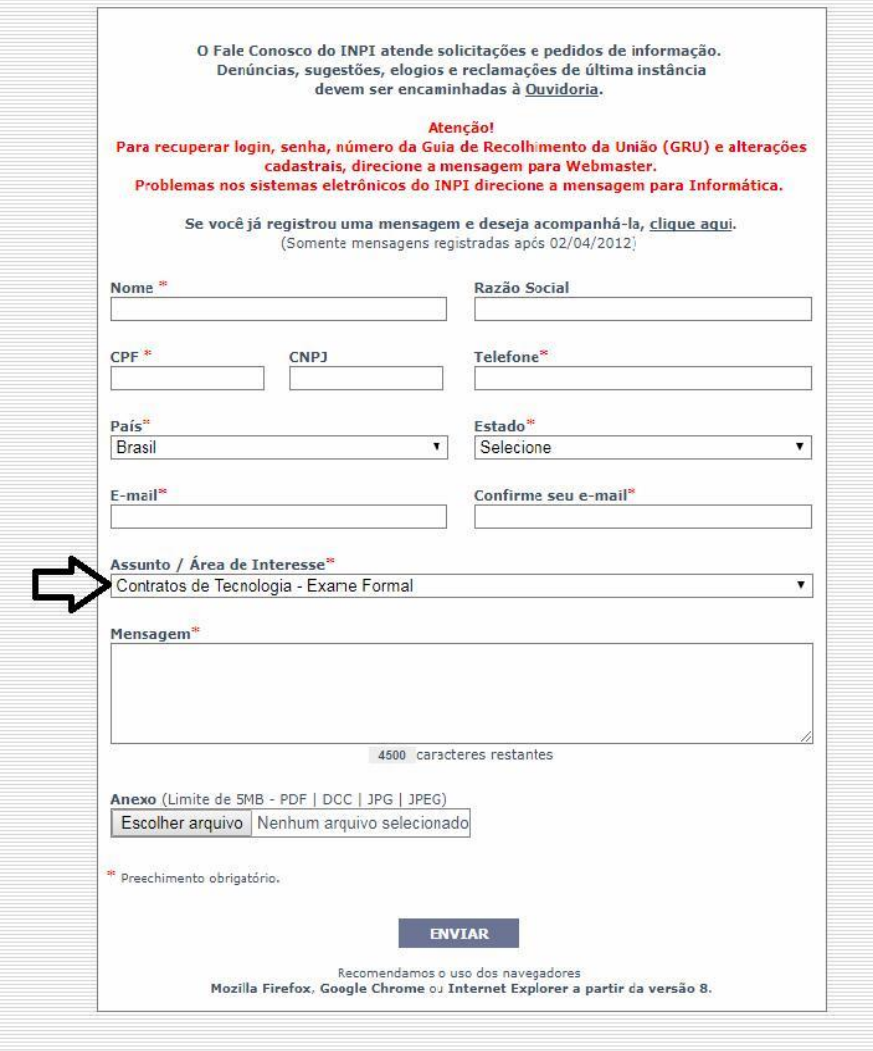